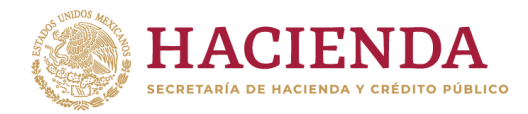

**Subsecretaría de Egresos Unidad de Contabilidad Gubernamental**

# **INTEGRACIÓN DE LA CUENTA PÚBLICA 2023**

**GUÍA PARA ACTUALIZAR EN EL SICP LA RELACIÓN DE BIENES INMUEBLES QUE COMPONEN EL PATRIMONIO DEL ENTE PÚBLICO**

## **OBJETIVO**

Establecer las bases para que los entes públicos obligados lleven a cabo la actualización de la relación de bienes inmuebles que componen su patrimonio al 31 de diciembre de 2023, en apego a la Ley General de Contabilidad Gubernamental (LGCG) y a la normatividad emitida por el Consejo Nacional de Armonización Contable (CONAC).

## **MARCO LEGAL**

- Ley General de Contabilidad Gubernamental, artículo 23 último párrafo y artículo 27.
- Lineamientos para la Elaboración del Catálogo de Bienes Inmuebles que Permita la Interrelación Automática con el Clasificador por Objeto del Gasto y la Lista de Cuentas, emitido por el CONAC (D.O.F. 15 de agosto de 2012).
- Acuerdo por el que se determina la norma para establecer la estructura del formato de la relación de bienes que componen el patrimonio del ente público, emitido por el CONAC (D.O.F. 8 de agosto de 2013).
- Criterio relativo para la aplicación del Registro Federal Inmobiliario en la Relación de bienes inmuebles que componen el patrimonio. (D.O.F. 29 de mayo de 2017).
- Norma Técnica sobre Domicilios Geográficos, del Instituto Nacional de Estadística y Geografía (INEGI) (D.O.F. 12 de noviembre de 2010).

# **ÁMBITO DE APLICACIÓN**

La obligación de actualizar la Relación de Bienes Inmuebles con base en lo señalado en esta Guía y a quienes se ha reconocido como informantes, será para:

- Los Poderes Legislativo y Judicial de la Federación; Órganos Autónomos de la Federación; Entidades de la Administración Pública Paraestatal Federal y Empresas Productivas del Estado.
- Poder Ejecutivo Federal: Los considerados ramos administrativos de acuerdo con el Presupuesto de Egresos 2023.

## **OPCIONES DE REPORTE DE BIENES INMUEBLES EN LA CUENTA PÚBLICA**

Desde el ejercicio de 2017, las relaciones de bienes inmuebles se reportan en un formato que permite la creación de una base de datos que incluye información adicional a la requerida por el CONAC, respecto de la ubicación y características de los inmuebles de la Federación, que se ha actualizado en cada cuenta pública.

Existen dos condicionantes importantes para reportar los bienes inmuebles, que se encuentran reflejadas en la base de datos:

- 1. **SI TIENEN BIENES INMUEBLES:** Porque los adquirieron mediante compra, donación, expropiación, permuta o cualquier otra operación legal y normativamente válida que les da la propiedad del bien y, por lo tanto, la información relativa a ellos forma parte de su patrimonio, reportado en Cuenta Pública y reflejados en la base de datos; o
- 2. **NO TIENEN BIENES INMUEBLES:** Porque sus funciones las realizan en edificios, oficinas o instalaciones rentadas, prestadas, en comodato o cualquier otra figura jurídica que no les otorga la propiedad y en la Cuenta Pública (por lo tanto, incluida así en la base de datos) informaron no contar con bienes inmuebles que reportar.

En ambos casos es obligación de los entes públicos actualizar o confirmar el estatus de sus bienes inmuebles por medio del siguiente:

## **MECANISMO PARA LA ACTUALIZACIÓN**

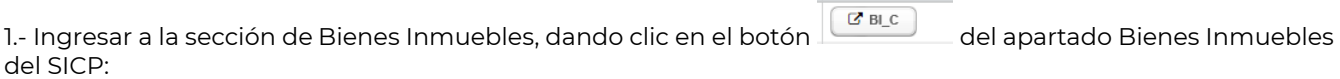

**DOCUMENTOS** 

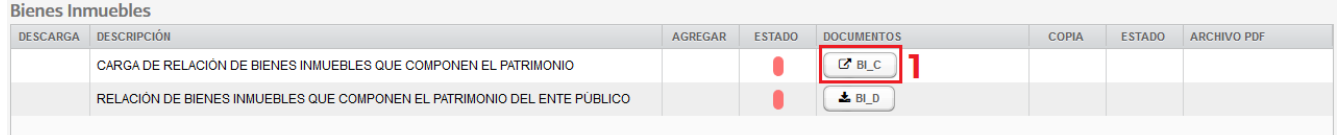

2.- Al seleccionarlo, se despliega una ventana con los botones que se muestran a continuación:

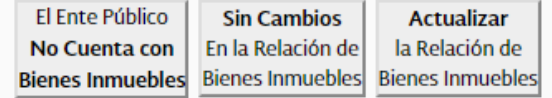

En los que se deberá elegir la opción que corresponda a la situación del ente público, de acuerdo con lo siguiente:

- A. "El Ente Público **No Cuenta con Bienes Inmuebles**". Será seleccionado por los entes públicos que **NO tienen bienes inmuebles**, por lo que su reporte será que no poseen bienes.
- B. "**Sin Cambios** en la Relación de Bienes Inmuebles". Lo utilizarán aquellos informantes cuya **relación de bienes inmuebles no haya sufrido modificaciones** respecto a la del año inmediato anterior y, por lo tanto, desean que en este ejercicio permanezca tal y como se reportó en dicho año.
- C. "**Actualizar** la Relación de Bienes Inmuebles". Será empleada para informar las **altas, bajas o modificaciones de** sus **bienes inmuebles**, ocurridos durante el ejercicio a reportar.

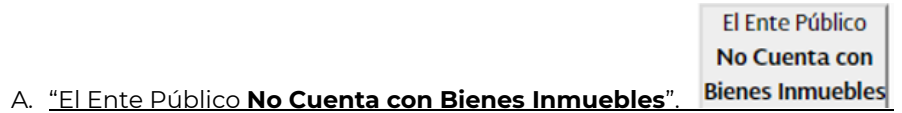

j

Al dar click en esta opción, se despliega un recuadro en el que el informante deberá explicar (justificar) la razón por la que **NO cuenta con bienes inmuebles,** por ejemplo:

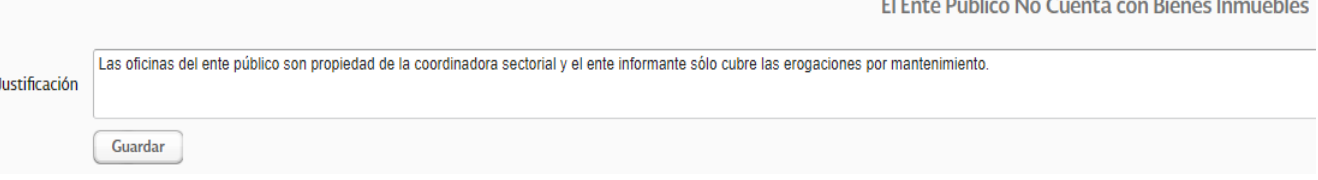

 $\mathbb{R}$  and  $\mathbb{R}$  and  $\mathbb{R}$  are the set of  $\mathbb{R}$  . The set of  $\mathbb{R}$  and  $\mathbb{R}$  are the set of  $\mathbb{R}$  and  $\mathbb{R}$  are the set of  $\mathbb{R}$  and  $\mathbb{R}$  are the set of  $\mathbb{R}$  and  $\mathbb{R}$  are the set of

Una vez capturada la justificación, se deberá salvar dando click en el botón **"Guardar"** y después **"Aceptar"** en el recuadro con la protesta relativa a que la información registrada es verdadera y correcta:

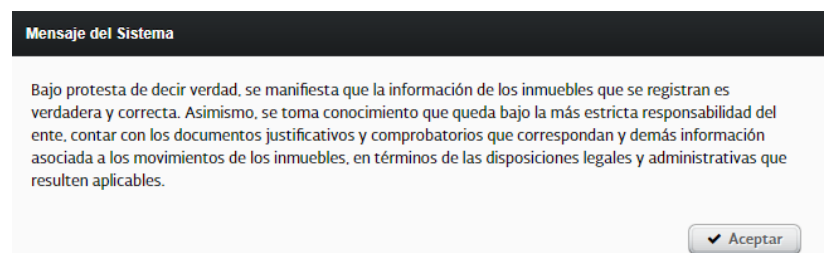

Una vez guardada la información, el ente público podrá revisarla y visualizar la forma en que se publicará en los reportes correspondientes de la Cuenta Pública, dando click en el botón CB\_D, del apartado de Bienes Inmuebles del SICP.

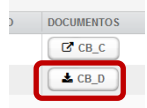

De esa manera, el usuario habrá descargado el archivo que formará parte de la Cuenta Pública, al presionar "Aceptar":

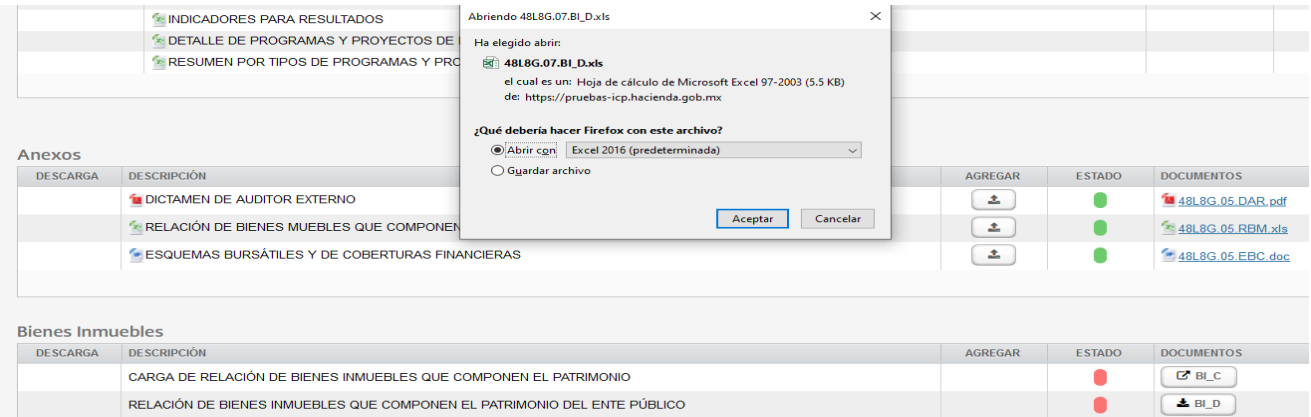

Si el usuario está de acuerdo con la información a publicar, deberá autorizar la sección de Bienes inmuebles dando click en el botón "Autorizar Bienes Inmuebles":

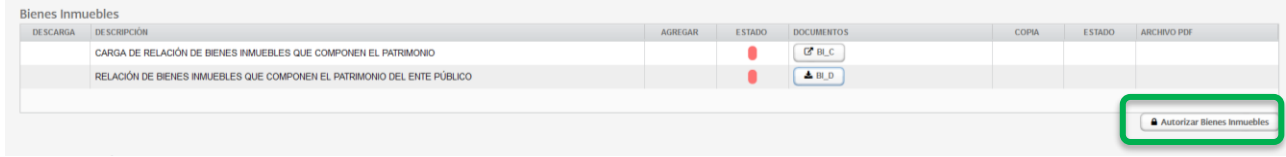

UNIDAD DE CONTABILIDAD GUBERNAMENTAL Página 4 de 23

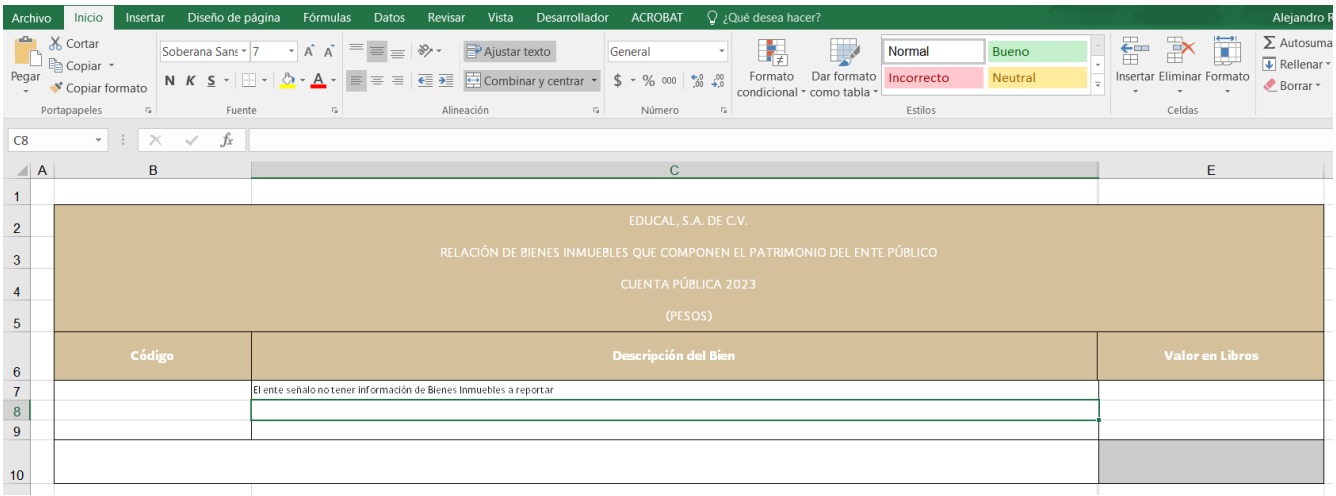

Se tendrá que confirmar que ha revisado la información que se encuentra cargada en el SICP, que corresponde al ente público y que es correcta:

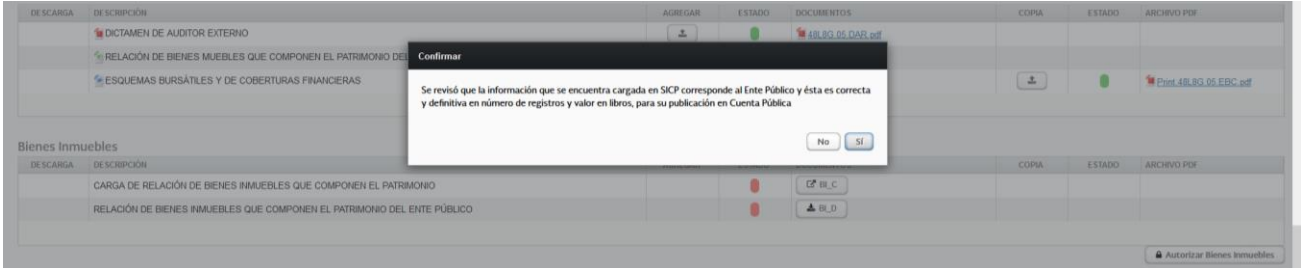

Una vez confirmado, el informante tendrá que autorizar la sección y dar fe de que la información es veraz y correcta dando click en el botón **"Autorizo"**.

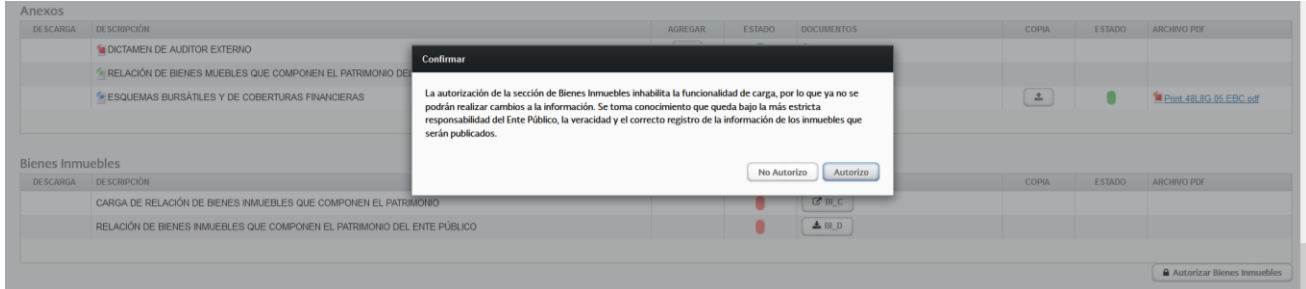

Una vez autorizada la sección, el color de los semáforos de seguimiento de la sección cambiará a color verde y se bloqueará en automático la edición de la sección.

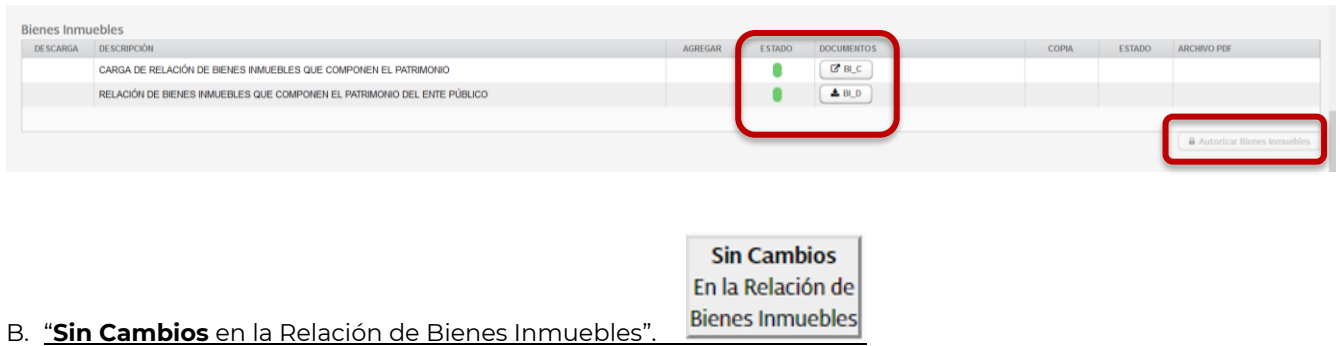

Al elegir esta opción, se despliega una ventana con dos numerales, en el primero se encuentra el botón con el que se puede descargar el archivo en Excel con la relación de bienes:

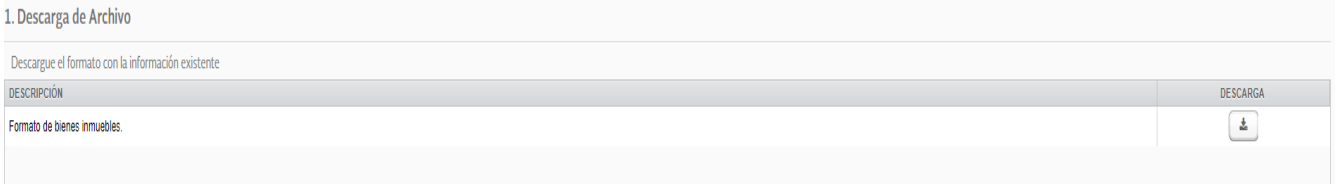

Este archivo, baja en el formato de plantilla (de la base de datos) con los 32 encabezados de los campos que contienen la información de todos los inmuebles, tal y como se reportaron en el ejercicio anterior:

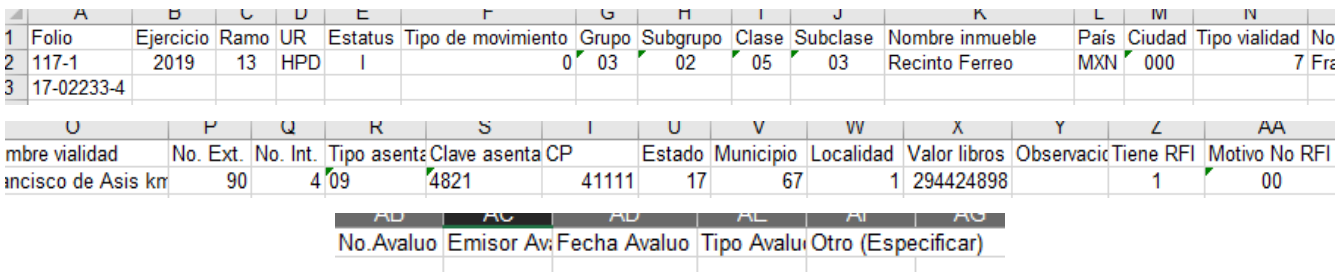

Una vez que el usuario se asegura de que la información plasmada es la que desea incorporar en la Cuenta Pública, se deberá dar click en el botón **"Guardar"** del numeral 2, por medio del cual se protesta que la información es verdadera y correcta:

#### 2. Confirmación de Publicación

Bajo protesta de decir verdad, se manifiesta que la información de los inmuebles que se registran es verdadera y correcta. Asimismo, se toma conocimiento que queda bajo la más estricta responsabilidad del ente, contar con los documentos justificativos y comprobatorios que correspondan y demás información asociada a los movimientos de los inmuebles. en términos de las disposiciones legales y administrativas que resulten aplicables.

Guardar

UNIDAD DE CONTABILIDAD GUBERNAMENTAL Página 6 de 23

Cuando se ha guardado, se despliega un mensaje del sistema para que el usuario manifieste y confirme que la información de la relación de bienes inmuebles del ejercicio inmediato anterior no requiere de actualización y presionará el botón **"Aceptar"**.

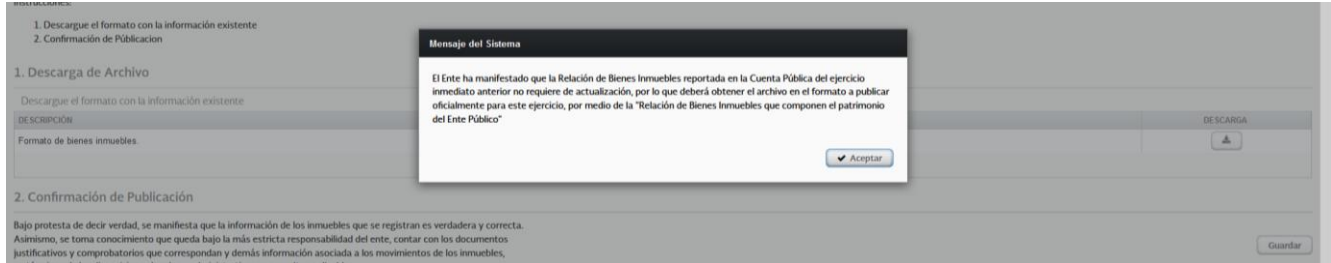

En ese momento, el ente público podrá revisar la información y visualizar como se presentará en la Cuenta Pública, dando click en el botón CB\_D.

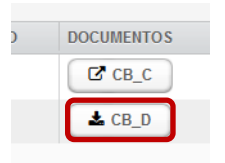

El usuario habrá descargado el archivo que formará parte de la Cuenta Pública:

RELACIÓN DE BIENES INMUEBLES QUE COMPONEN EL PATRIMONIO DEL ENTE PÚBLICO

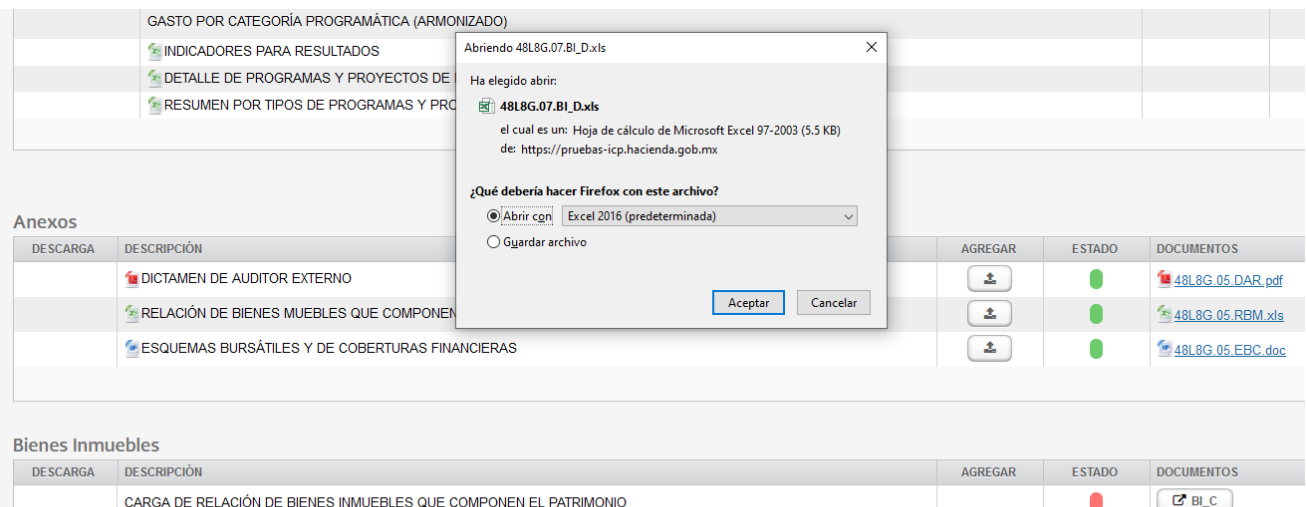

UNIDAD DE CONTABILIDAD GUBERNAMENTAL Página 7 de 23

 $\clubsuit$  BI\_D

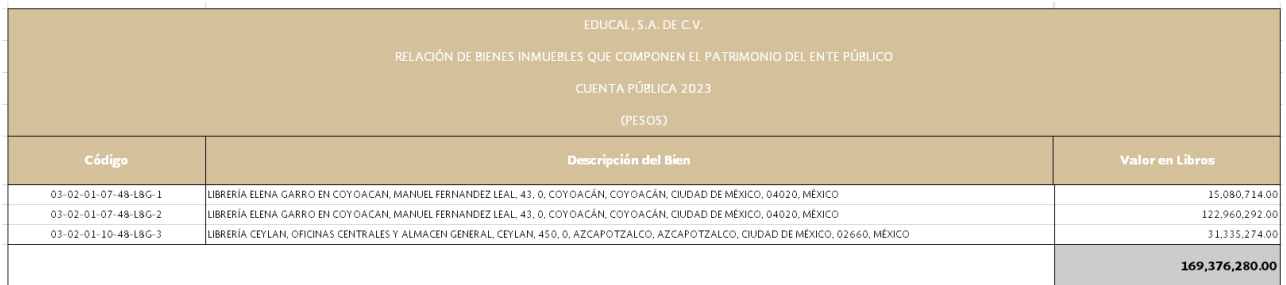

Si el usuario está de acuerdo con la información a publicar, deberá autorizar la sección de Bienes inmuebles dando click en el botón **"Autorizar Bienes Inmuebles"**:

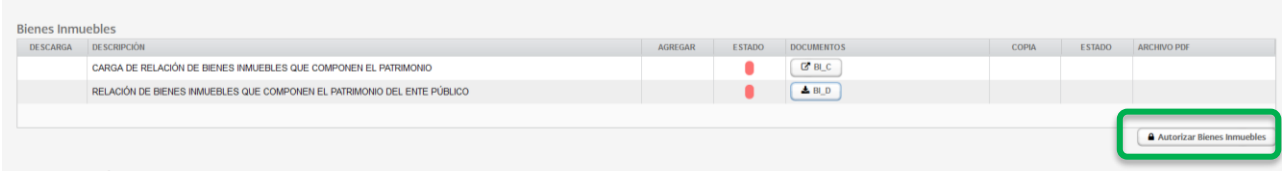

Se tendrá que confirmar que ha revisado la información que se encuentra cargada en el SICP, que corresponde al ente público y que es correcta:

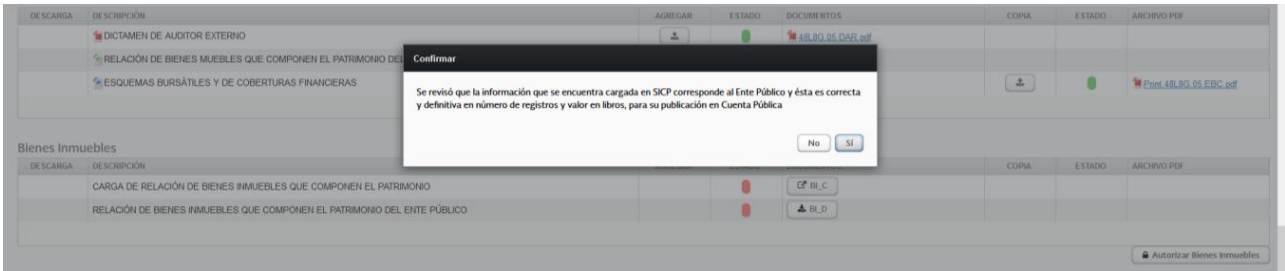

Una vez confirmado, el informante tendrá que autorizar la sección y dar fe de que la información es veraz y correcta dando click en el botón **"Autorizo"**

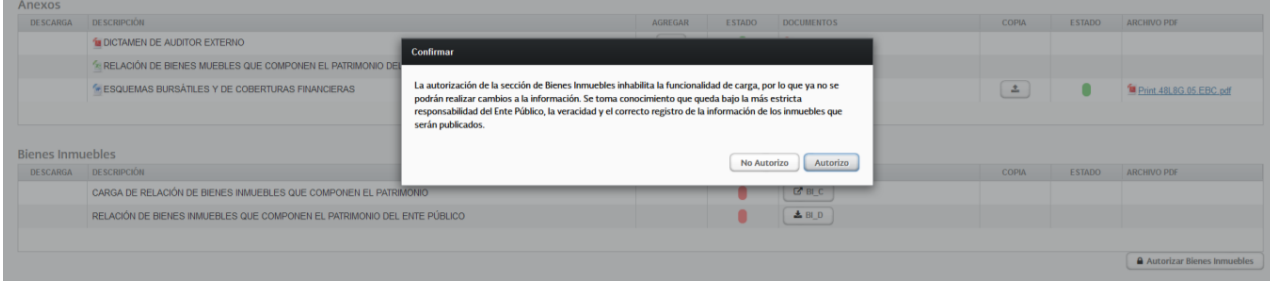

Una vez autorizada la sección, el color de los semáforos de seguimiento de la sección cambiarán a color verde y se bloqueará en automático la edición de la sección.

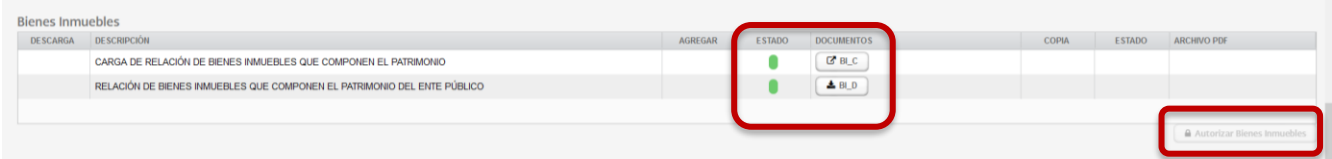

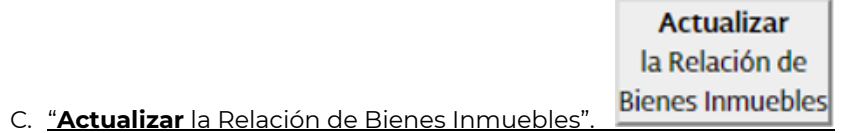

Al activar este botón, se despliegan dos opciones de captura de datos:

Selecciona el método de carga de tu preferencia.

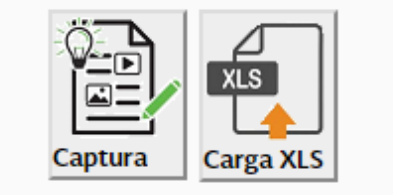

- **I. CAPTURA.** En esta opción el informante podrá realizar movimientos de altas, bajas o modificaciones de manera manual desde el Sistema, utilizando y seleccionando los campos activos de la pantalla, capturando la información requerida del inmueble, los cuales contienen los catálogos pre cargados que se utilizan y que solo permitirán elegir opciones válidas, es decir, en el caso de las altas, podrá incorporar a la base de datos existente (relación de bienes inmuebles del año inmediato anterior) uno o varios bienes inmuebles sin necesidad de hacerlo mediante plantilla, hacer modificaciones de alguno de los registros existentes en la base de datos o dar de baja algún bien con sólo buscar el registro y eliminarlo.
	- a) **Reportar Altas.** Se debe capturar la información relativa a **nuevos inmuebles** en los campos activos, siendo obligatorios los marcados con un asterisco rojo, además de utilizar los catálogos en aquellos en los que aparece el indicador  $\Box$ , mismos que tienen la ventaja de que sólo permiten relaciones válidas entre los valores de características o ubicación de los inmuebles.

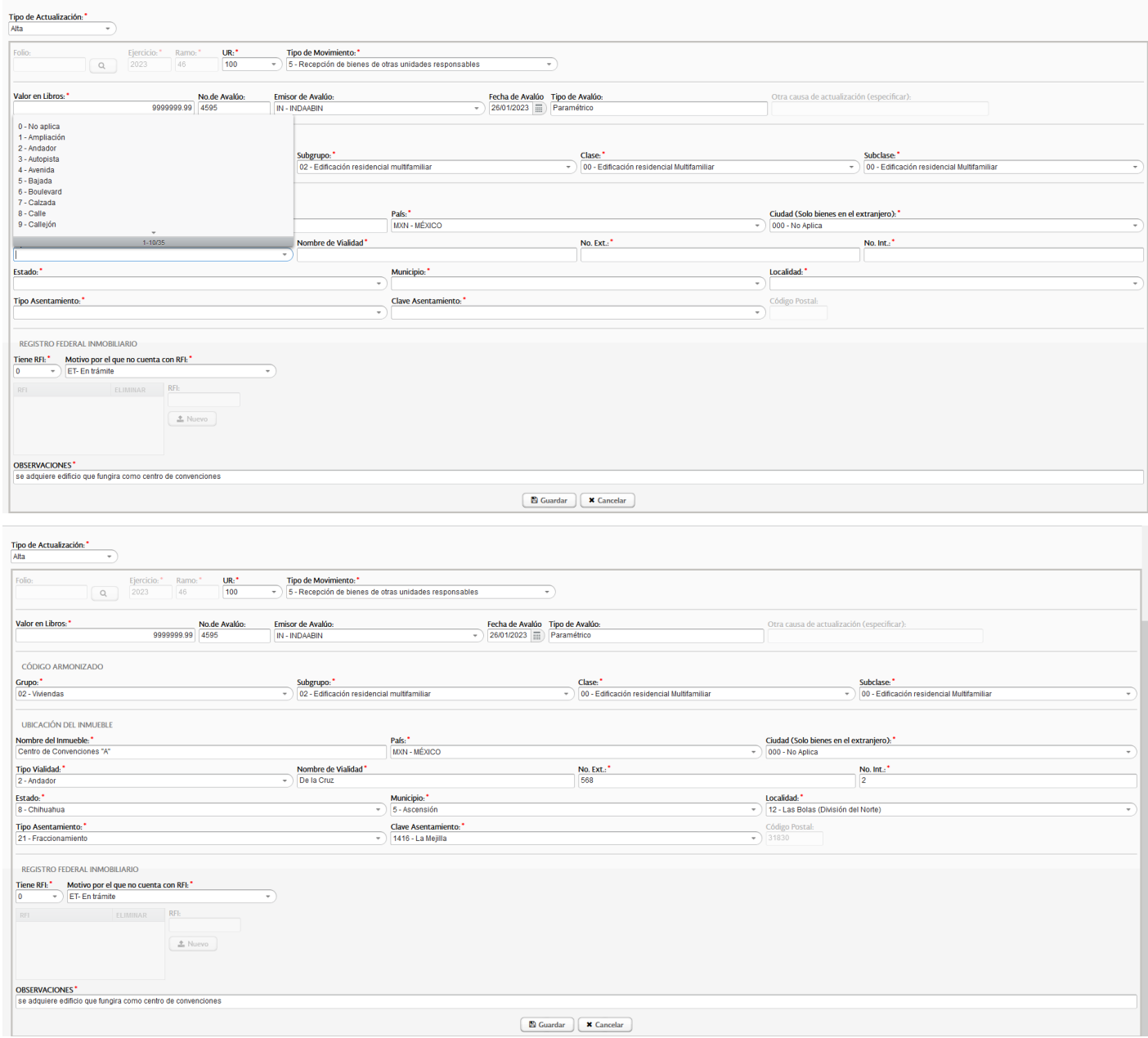

Una vez concluida la captura total de la información del inmueble a incorporar, se deberá dar click el botón **"Guardar"**, para continuar con las siguientes capturas o para revisar el archivo a presentar en la Cuenta Pública.

A partir de la Cuenta Pública 2023, al incorporar inmuebles será obligatorio proporcionar información del avalúo o documento catastral que soporte el Valor en Libros, por lo que se deberán capturar los campos relativos a "No. de Avalúo", "Emisor del Avalúo", "Fecha del Avalúo" y "Tipo de Avalúo".

#### b) **Reportar Modificaciones**.

1. En el campo folio, se debe capturar el valor correspondiente a un inmueble ya existente en la base de datos al que se desea realizar una modificación en cualquiera de sus elementos y se debe dar click en el botón marcado con una lupa  $\boxed{a}$ :

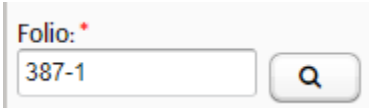

2. Una vez capturado un folio válido, se despliega la información relativa al bien inmueble que se encuentra en la base de datos, debiendo el informante actualizar el campo o los campos que requieren actualización y al final requisitar el cuadro de las observaciones en donde justificará la modificación realizada. Al concluir la modificación en los campos respectivos, dar click en el botón **"Actualizar"** y de esta manera habrá quedado actualizada la información. De manera posterior, podrá modificar algún otro bien o finalizar y continuar para revisar el archivo a presentar en la Cuenta Pública.

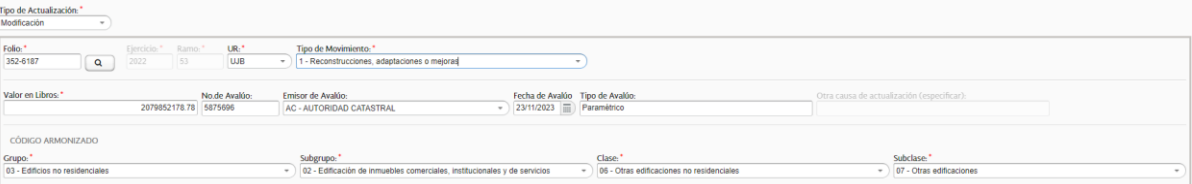

Notas: Se deberá verificar que la Unidad Responsable corresponda al informante y, de ser el caso, capturar la Unidad Responsable a la que corresponda el bien inmueble.

Para algunos ramos administrativos, en el campo Unidad Responsable se despliega el dato R00 (siendo 00 el número de ramo), por lo que invariablemente se deberá cambiar por una UR válida.

3. Tratándose de actualizaciones al Valor en Libros, se deberá incorporar la información relativa a "No. de Avalúo", "Emisor del Avalúo", "Fecha del Avalúo" y "Tipo de Avalúo", en caso de que dicha actualización no derive de la práctica de un avalúo, se tendrá que realizar la aclaración correspondiente en el campo denominado "Otra causa de actualización (especificar)", debiendo dejar en blanco las casillas anteriormente señaladas.

#### c) **Reportar Bajas**.

1. En el campo folio, se debe capturar el valor correspondiente a un inmueble ya existente en la base de datos y del que se requiere la baja, dando click en el botón marcado con una lupa  $\frac{Q}{r}$ :

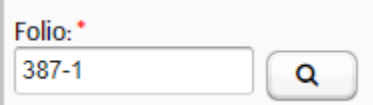

Notas: Se deberá verificar que la Unidad Responsable corresponda al informante y, de ser el caso, capturar la Unidad Responsable a la que corresponda el bien inmueble.

Para algunos ramos administrativos, en el campo Unidad Responsable se despliega el dato R00 (siendo 00 el número de ramo), por lo que invariablemente se deberá cambiar por una UR válida.

1. Una vez que se trate de un folio válido, se despliega la información relativa al bien que causará baja sin la posibilidad de editar algún campo adicional, debiendo el informante elegir el "Tipo de Movimiento" que exprese la causa de la baja, además de capturar en el recuadro de observaciones una breve justificación del motivo que dio origen a la baja.

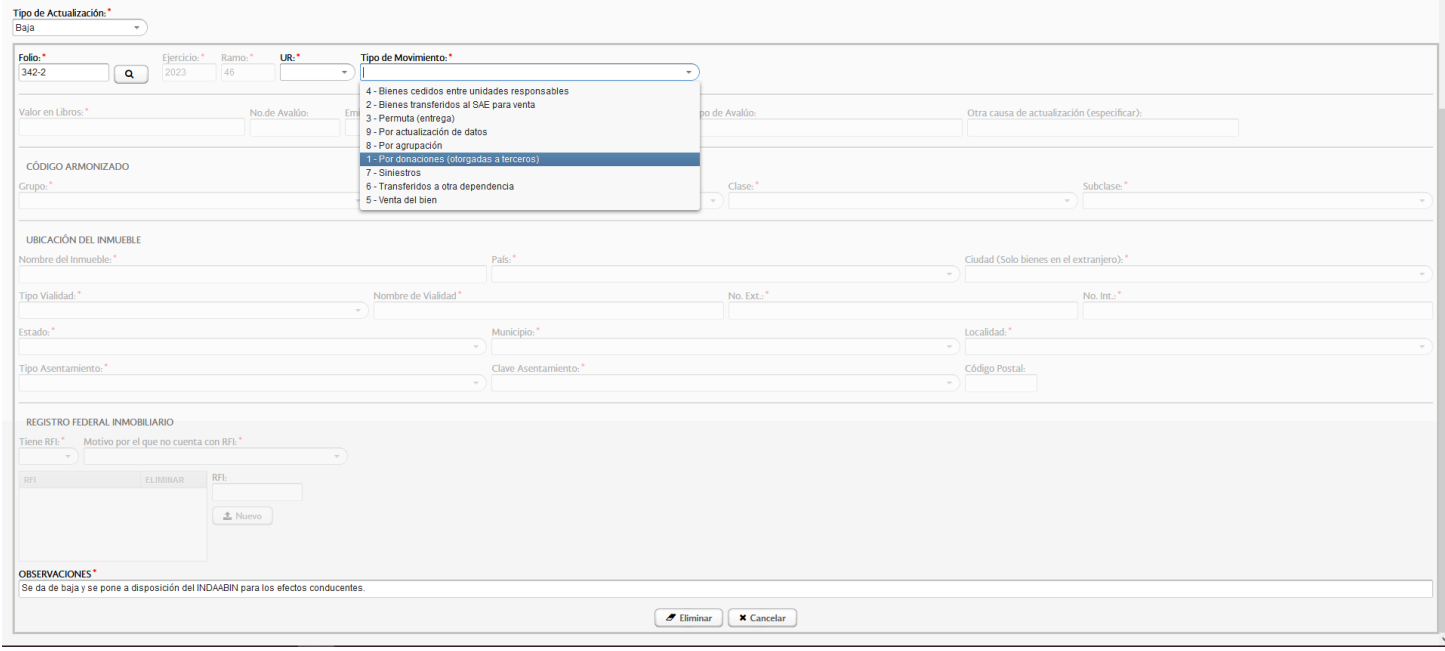

Al asegurarse de que se trata del bien que se requiere dar de baja y una vez requisitados los campos de esta sección, el usuario deberá dar click en el botón **"Eliminar"** para que se ejecute la acción requerida.

**II. CARGA .xls.** En esta opción el informante podrá cargar mediante una plantilla de Excel (como se ha realizado desde el ejercicio de 2017), la información actualizada para generar su Relación de Bienes Inmuebles que se presentará como parte de los documentos de la Cuenta Pública.

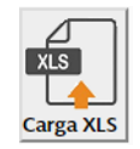

Al elegir la opción de **"Carga XLS"**, dando click en el botón correspondiente, se desplegará la pantalla con la que se hicieron las actualizaciones del ejercicio de 2017 al 2023, debiendo realizar las siguientes acciones:

a) En el apartado 1. Descarga de Archivo, dar clic en el botón de descarga que se encuentra al final de la fila denominada "Formato de bienes inmuebles".

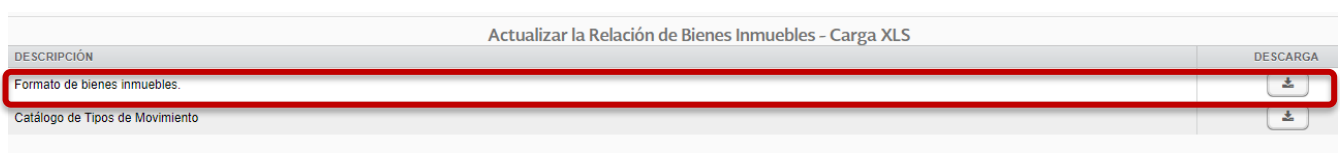

b) Obtener la plantilla pre llenada, que contiene la información de los bienes inmuebles informados en la Cuenta Pública del ejercicio anterior. Para la Cuenta Pública 2023 se incorporan a la plantilla los apartados de: "No. Avaluo", "Emisor Avaluo", "Fecha Avaluo" "Tipo Avaluo" y "Otro (Especificar)", mismos que no contienen información previa, por lo que será a partir de dicho ejercicio cuando se inicie la recopilación de estos datos, con las nuevas altas de bienes inmuebles y las modificaciones al valor en libros de los bienes ya existentes.

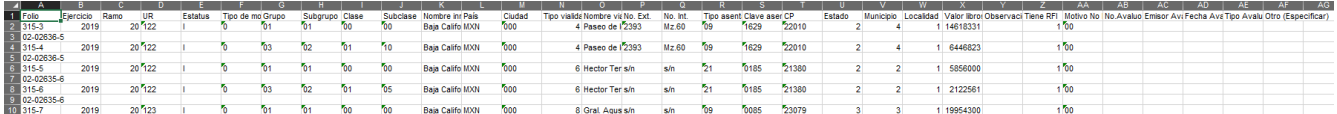

#### **Nota: La información de los inmuebles, corresponde a la presentada en Cuenta Pública del año inmediato anterior.**

c) Verificar que la información corresponda al informante y a la relación de bienes que reportó para la Cuenta Pública del año anterior.

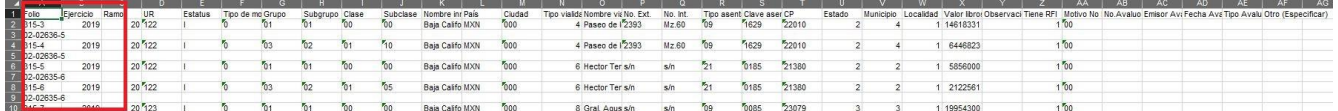

#### **Nota: El año que aparece en el campo "Ejercicio" corresponde al ejercicio en que se actualizó por última vez el bien, que no es necesariamente el ejercicio anterior.**

d) Descargar el Catálogo de Tipos de Movimiento que se ubica en el mismo apartado 1. Descarga de Archivo, dando clic en el botón de descarga:

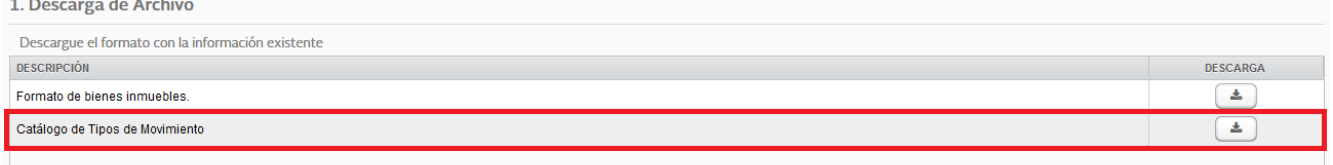

- e) Actualizar la información de los bienes inmuebles con base en el Catálogo de Tipos de Movimiento, considerando que:
- i. Las actualizaciones se identificarán en la columna E de la Plantilla que corresponde al campo de "**Estatus**", en donde todos los inmuebles se clasifican con una "I" en los campos pre llenados, que corresponde a los registros iniciales (los informados en el ejercicio anterior).

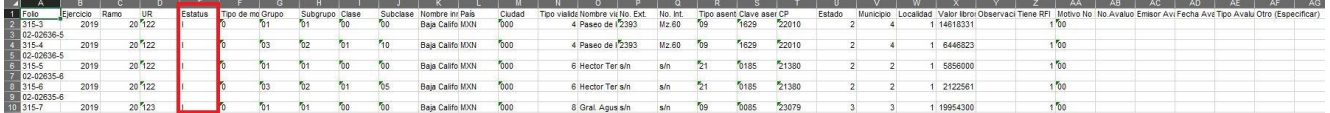

#### **Nota: Sólo se cargará en el SICP la información de los bienes inmuebles que causen Alta, Baja o Modificación en su "Estatus".**

- ii. Realizar la actualización de la información del bien inmueble, colocando en el campo de "Estatus" la letra que corresponda al tipo de movimiento, que puede ser:
	- **1. Alta (A)**
	- **2. Baja (B)**
	- **3. Modificación (M)**
- iii. En el Catálogo de Tipos de Movimiento, se determinan las **causas de actualización de un inmueble**, debiendo colocar en el campo de la columna denominada "Tipo de movimiento", el número que corresponda de acuerdo con el Catálogo.

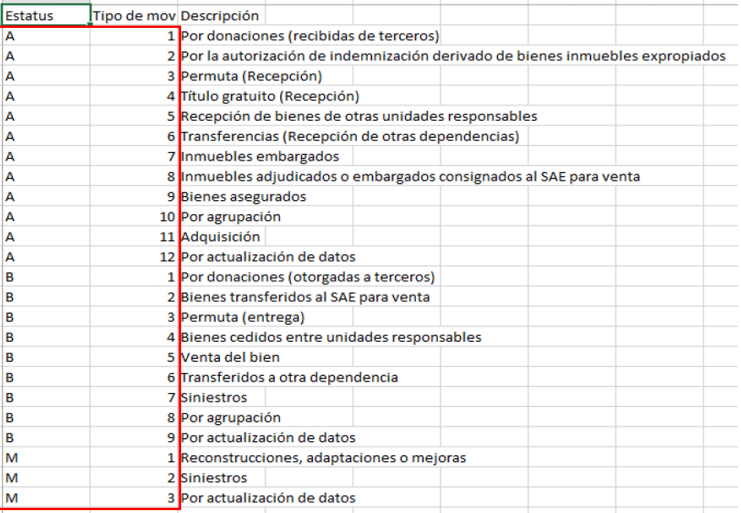

- f) **Alta (A)** de un bien inmueble:
- i. Incorporar al final del último registro de la plantilla el nuevo bien inmueble, señalando en la columna de Estatus la letra A. En la columna de tipo de Movimiento indicar el número que corresponda a la justificación de la causa del tipo de movimiento.
- ii. Completar todas las columnas de la plantilla con la información de los Catálogos de Bienes Inmuebles, que se encuentran disponibles en la dirección electrónica indicada en el numeral 3.3.1 de los Lineamientos para la integración de la Cuenta Pública 2023.
- iii. Los campos de las columnas de Folio y Ejercicio deberán quedar en blanco, ya que el sistema en el momento de su actualización los incorporará de forma automática.
- iv. Es indispensable incluir los datos relativos al documento que soporta el Valor en Libros, capturando la información correspondiente en los campos denominados: **"No. Avaluo",** que corresponde al número

del documento que establece formalmente el valor del bien; **"Emisor Avaluo"** del cual se capturará **IN** (con mayúsculas) en el caso de haber sido emitido por el INDAABIN o **AC** (con mayúsculas) en caso de corresponder a una autoridad catastral, ambos conceptos de acuerdo con la LGCG; la **"Fecha Avaluo"** que corresponde a la de la emisión del mismo (DD/MM/AAAA); y **"Tipo Avaluo"**, en dónde se aclara el fin o la clase de avalúo practicado (Paramétrico, Comercial, etc.),

#### g) **Baja (B)** de un bien inmueble:

- i. Para el registro que se dará de baja, sólo se deberá incorporar en la Columna de Estatus la letra B, así como en la columna de Tipo de Movimiento indicar el número que corresponda a la justificación de la causa del tipo de movimiento, sin borrar la información existente. De manera adicional se tendrá que hacer mención dentro de la columna de Observaciones, el motivo oficial de la baja del bien inmueble.
- h) **Modificación (M)** de un bien inmueble:
- i. Por cada registro que se desee modificar, se deberá incorporar en el campo correspondiente a la columna de Estatus la letra M, así como en la columna de Tipo de Movimiento indicar el número que aplique a la justificación de la causa de acuerdo con el Catálogo.
- ii. Actualizar la información en la o las columnas de la plantilla.
- iii. En caso de actualizaciones al RFI, se deberá colocar el Código del RFI en el campo debajo del "Folio", en una nueva fila que sólo contendrá el dato del RFI de la siguiente manera:

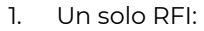

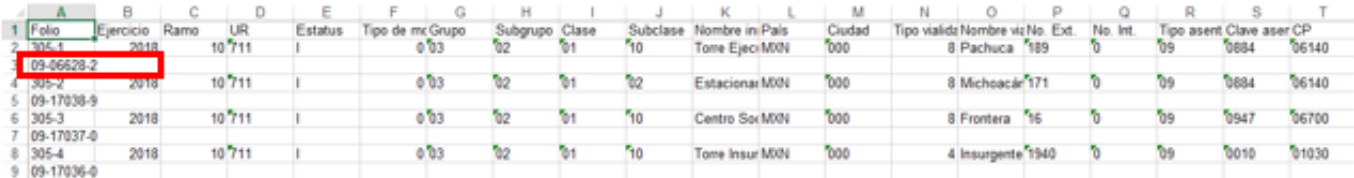

## 2. Dos o más RFI:

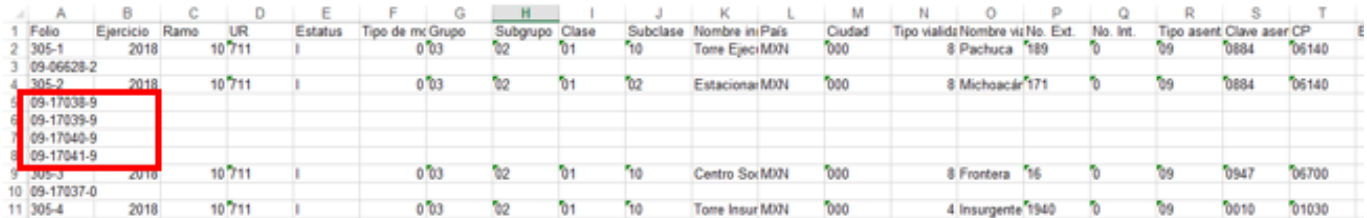

## 3. Sin RFI

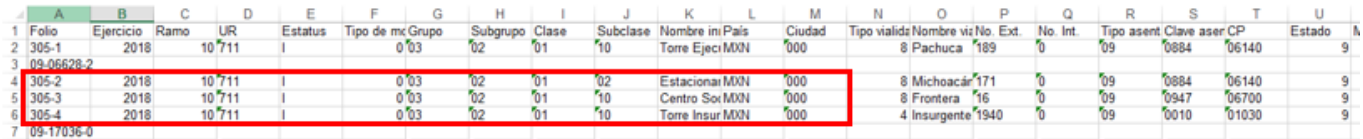

#### Ejemplo de una plantilla de actualizaciones para carga en el SICP:

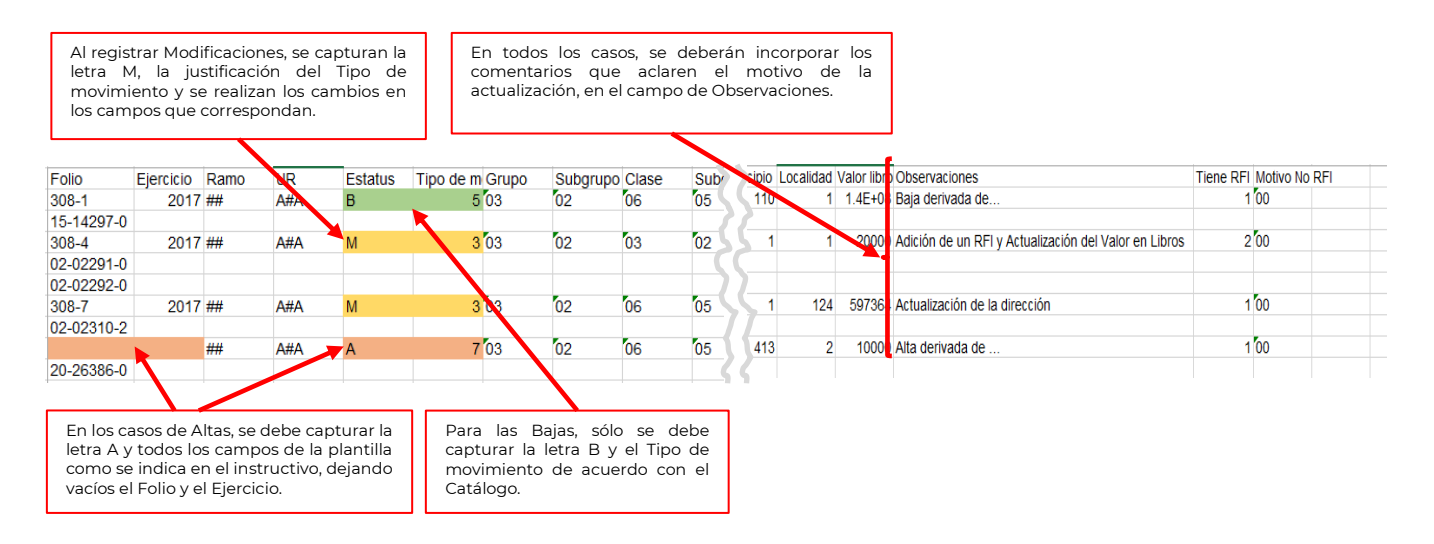

#### **Nota: El sistema validará que el campo de Observaciones contenga información.**

- iv. En el caso de Modificaciones al Valor en Libros se deben incluir los datos relativos al **"No. Avaluo"**, que corresponde al número del documento que establece formalmente el valor del bien; **"Emisor Avaluo"** del cual se capturará **IN** (con mayúsculas) en el caso de haber sido emitido por el INDAABIN o **AC** (con mayúsculas) en caso de corresponder a una autoridad catastral, ambos conceptos de acuerdo con la LGCG; la **"Fecha Avaluo"** que corresponde a la de la emisión del mismo (DD/MM/AAAA); y **"Tipo Avaluo"** (Paramétrico, Comercial, etc.), en dónde se aclara el fin o la clase de avalúo practicado; sólo en caso de que la causa del cambio en el Valor en Libros sea normativamente válida y no provenga de un Avalúo o de la actualización al valor catastral, se deberán dejar en blanco los campos anteriormente descritos e incluir la aclaración correspondiente en la columna **"Otro (especificar)"**.
	- i) Carga en el SICP:

El archivo con las actualizaciones, se colocará en el Sistema utilizando el botón . 2. Carga de Archivo Una vez que haya realizado las modificaciones pertinentes, cárguelo Seleccionar Archivo... Última carga: [05/12/2019 12:00] J2Z P4.xls - La actualización de Bienes Inmuebles se ha completado satisfactoria Bajo protesta de decir verdad, se manifiesta que la información de los inmuebles que se registran es verdadera y correcta. Asimismo, se toma conocimiento que queda bajo la más estricta responsabilidad del ente, contar con documentos justificativos y comprobatorios que correspondan y demás información asociada a los movimientos de los inmuebles, en términos de las disposiciones legales y administrativas que resulten aplicables

j) Errores en el Archivo de Carga.

Cuando existen inconsistencias en la construcción del archivo de carga, el usuario deberá descargar el reporte con las incidencias detectadas, al dar click en el siguiente botón:

Última carga: [25/01/2022 01:14] BI 2501202210J3E.xls - Revise y subsane las inconsistencias que se indican en el recuadro antes de volver a cargar la información

**太** Errores

Descargue y revise el archivo con los resultados de la validación

UNIDAD DE CONTABILIDAD GUBERNAMENTAL Página 16 de 23

El sistema emitirá un archivo en el que se mostrarán los errores detallados por la fila en la que se encuentran, como en el siguiente ejemplo:

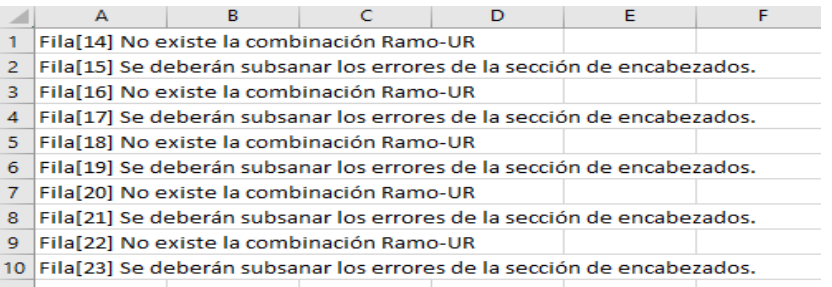

Con base en este reporte se deberán realizar las correcciones detectadas, que una vez hechas se deberá intentar de nuevo la carga, que el sistema aceptará o informará los nuevos hallazgos, hasta que la carga del archivo cumpla con todas las validaciones que el sistema realiza, pudiendo continuar con el proceso de Autorización.

k) Autorización de la sección "Bienes Inmuebles"

Una vez que el Ente Público determine que la información que está cargada en SICP es correcta, es importante corroborar los siguientes puntos:

- a) No tiene bienes inmuebles y ya ha realizado la justificación correspondiente;
- b) Ya realizó la captura de datos de los bienes inmuebles que tuvieron alguna actualización;
- c) Dio de baja todos sus bienes inmuebles y realizó la justificación correspondiente; o
- d) Revisó la información precargada y comprobó que no hay actualizaciones a realizar.

Se procederá a la autorización en la sección "Bienes Inmuebles" que se realizará a través del botón

A Autorizar Bienes Inmuebles ubicado debajo de la sección:

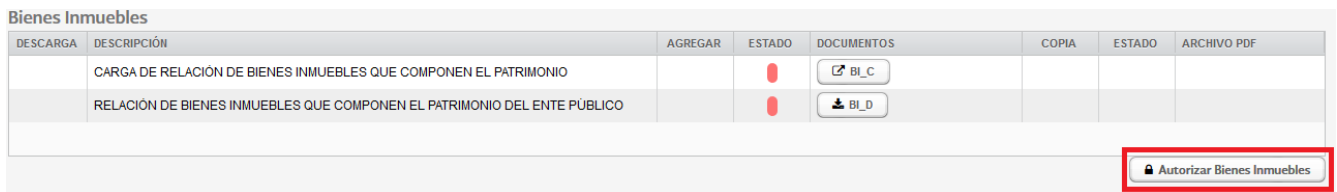

Al dar clic en "**Autorizar Bienes Inmuebles**" se desplegará una leyenda en la que el informante indicará que ya revisó la información relativa a los bienes inmuebles y que es correcta:

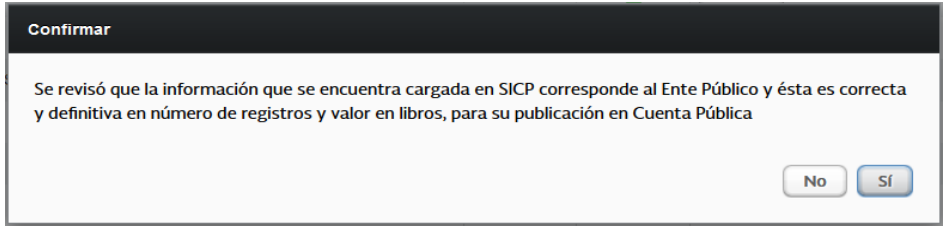

Al dar clic en la opción **"SÍ"** se desplegará otra leyenda en la que el Ente Público **autoriza** para su publicación la información relacionada con los bienes inmuebles.

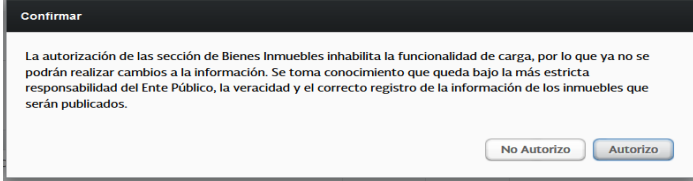

Al finalizar esta autorización ya no se podrán realizar cambios a la información cargada en el SICP y los semáforos de seguimiento cambiarán a color verde:

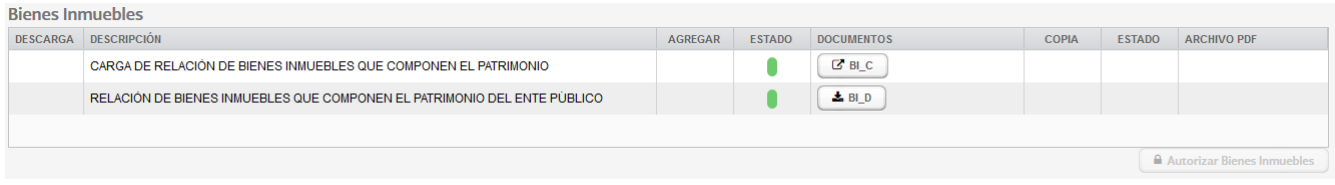

## **CARACTERÍSTICAS GENERALES DEL ARCHIVO**

Formato de Excel en la versión 97-2003, misma que se deberá mantener durante todo el proceso de actualización.

## **FORMATO**

Los campos de información de los inmuebles son los siguientes:

- Código del bien.
	- $\checkmark$  Folio
- Periodo que se informa.
	- Ejercicio
- Identificación del informante.
	- $\checkmark$  Ramo
	- $V$  UR
- Situación del inmueble.
	- $\checkmark$  Estatus
		- $\checkmark$  Tipo de Movimiento
	- Código Armonizado.
		- ✔ Grupo
			- √ Subgrupo
			- $\checkmark$  Clase
			- $\checkmark$  Subclase
- Identificación del Inmueble.
	- $\checkmark$  Nombre inmueble
	- Ubicación.
		- $\checkmark$  País
		- $\checkmark$  Ciudad
		- $\checkmark$  Tipo vialidad
		- $\checkmark$  Nombre vialidad
		- $\checkmark$  No. Ext.
		- $\checkmark$  No. Int.
		- $\checkmark$  Tipo Asentamiento
- Clave asentamiento (CPcons)
- $\checkmark$  CP
- Estado
- $V$  Municipio
- Localidad
- Información Contable.
	- $\checkmark$  Valor libros
- Observaciones generales.
	- Observaciones
- Registro Federal Inmobiliario.
	- $\checkmark$  Tiene RFI
	- $\checkmark$  Motivo No RFI
- Detalle de RFI (Número o números del Registro Federal Inmobiliario).
	- Código RFI
- Detalle de Avalúo (Número de Avalúo emitido por el INDAABIN o Autoridad Catastral). Código No. Avalúo
- Emisor del Avalúo.
	- $V$  IN (INDAABIN)
	- $\checkmark$  AC (Autoridad catastral)
- Fecha Avalúo.
	- Fecha en que fue realizado el Avalúo
	- Tipo de Avalúo.
		- Paramétrico
		- $\checkmark$  Comercial
		- Catastral
		- Otro tipo
- Otro.
	- Otra causa de actualización la cual se deberá especificar

# **CAMPOS REQUERIDO**

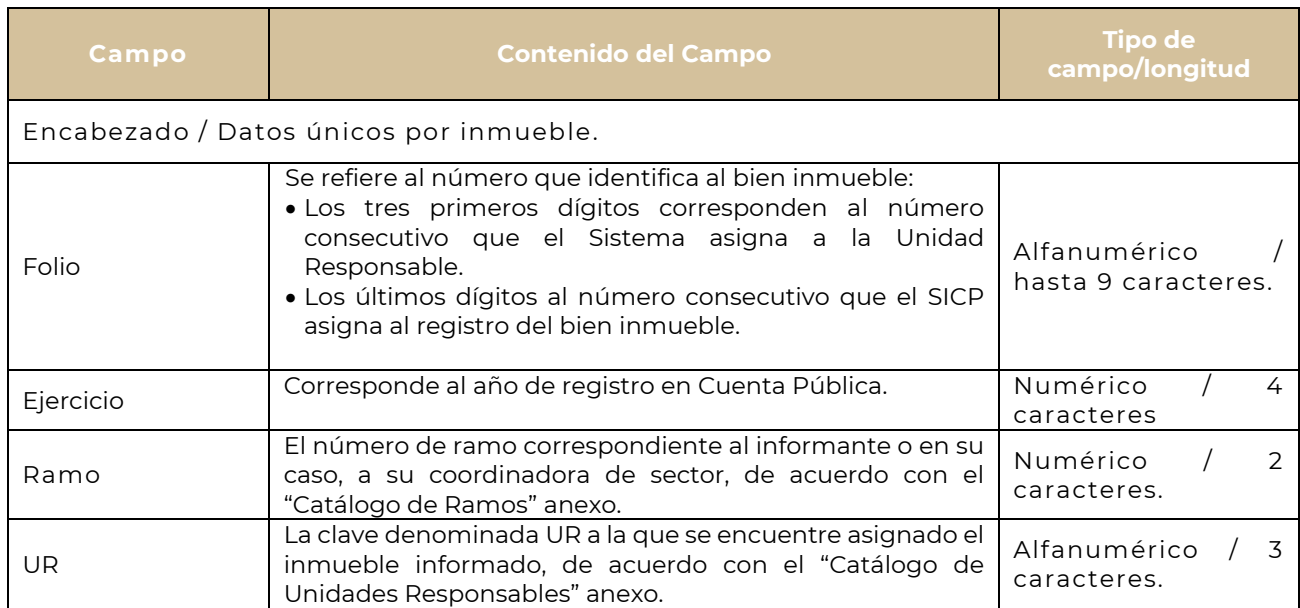

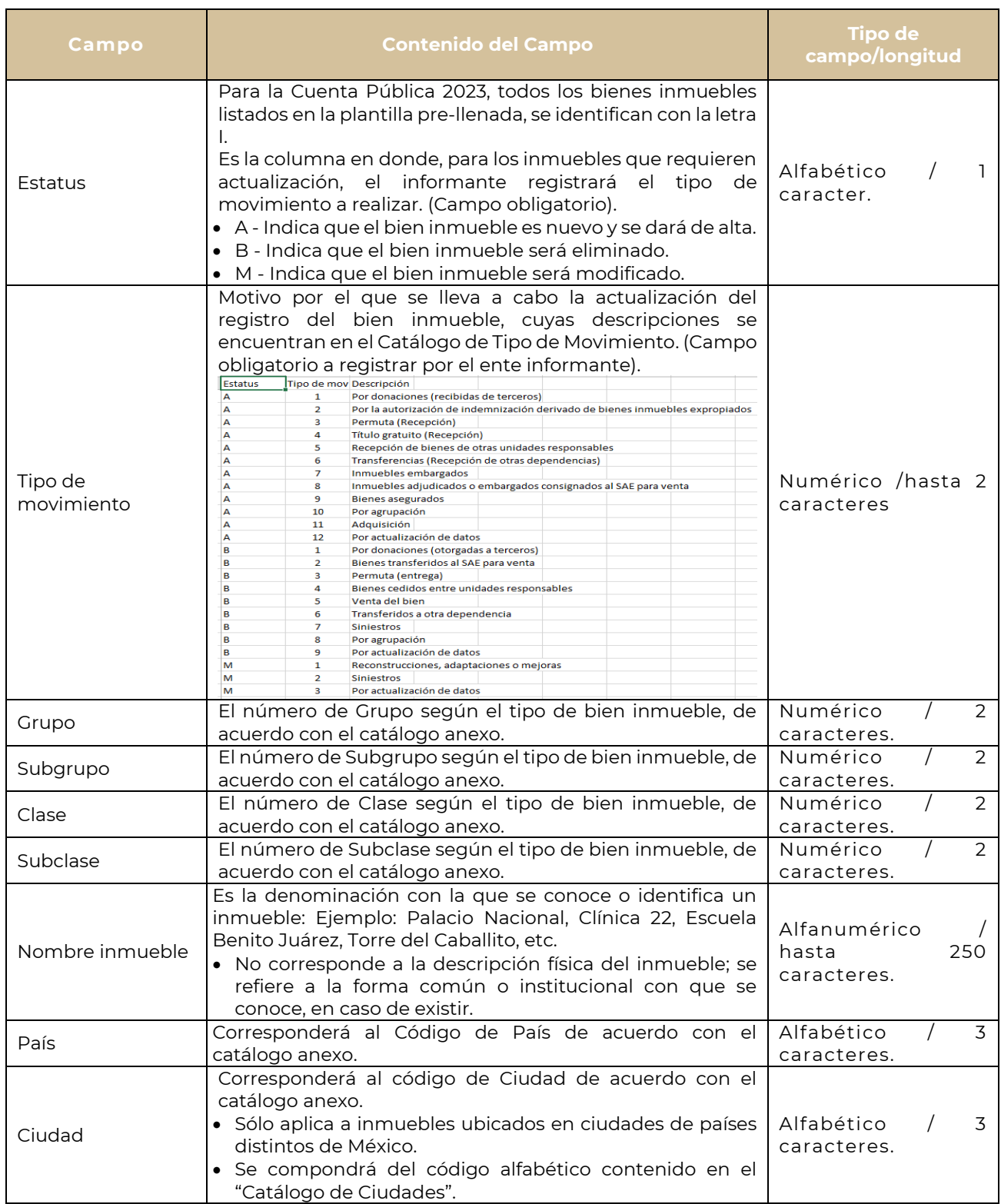

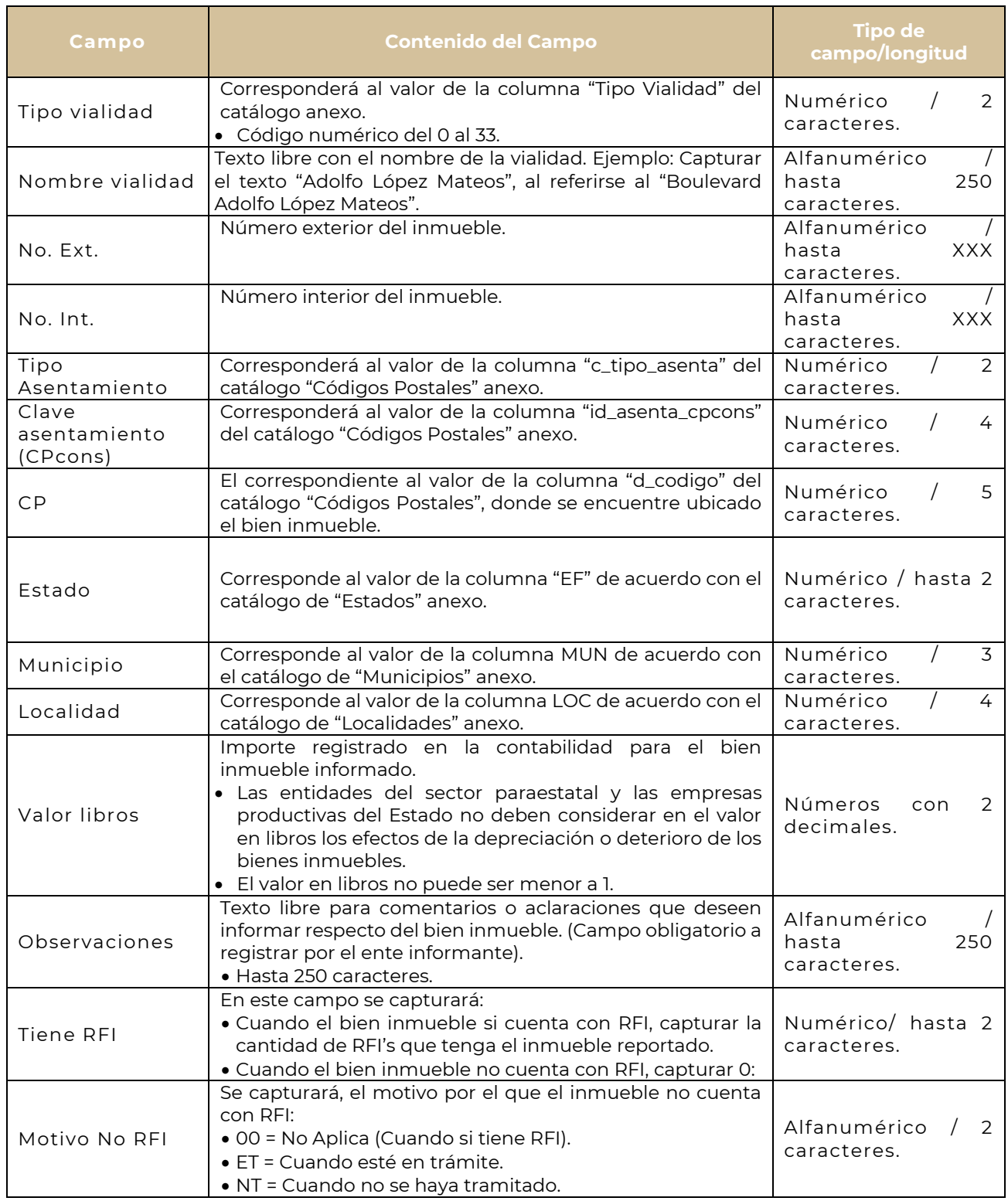

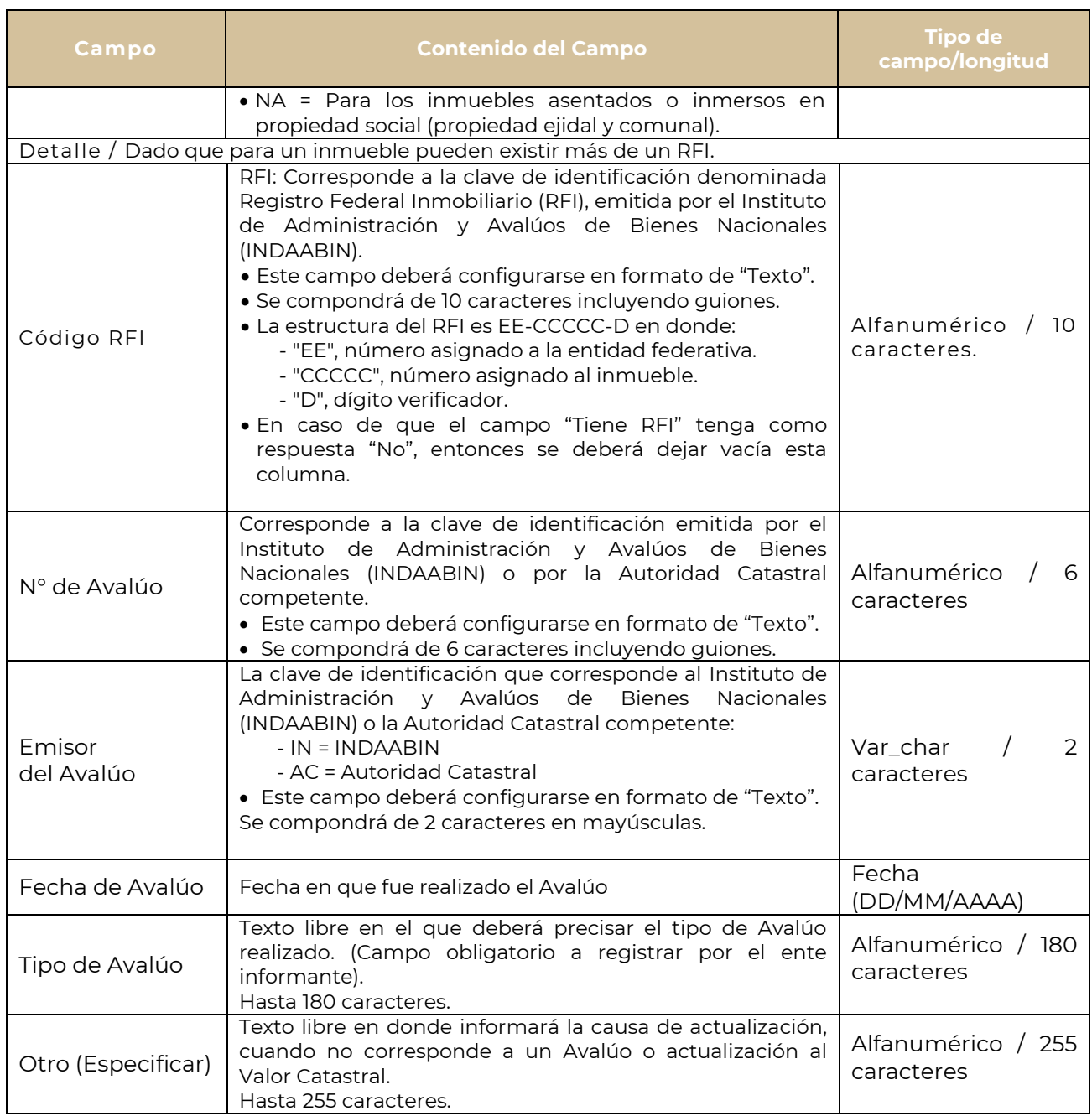

# **CONSIDERACIONES GENERALES**

- 1. El SICP 2023 validará que la información reportada, coincida totalmente con los catálogos dispuestos para este trabajo. Lo anterior, a fin de que la información sea homogénea.
- 2. Es responsabilidad del ente informante, la actualización y veracidad de los datos contenidos en sus relaciones de bienes.
- 3. El mecanismo de validación de cumplimiento por medio de señalizaciones (semáforos) cambiará su estado al momento de autorizar la sección "Bienes Inmuebles".
- 4. En caso de que un ente informante diera de baja todos sus bienes inmuebles, deberá actualizar su relación indicando las bajas y capturar una justificación a fin de que su reporte final indique que "El ente señaló no tener información de Bienes Inmuebles a reportar".

#### **FECHAS DE RECEPCIÓN**

Informar en el SICP en las fechas establecidas en los Lineamientos para la Integración de la Cuenta Pública 2023.

Con los datos aportados por cada ente informante, se generará el archivo actualizado en el formato aprobado por el CONAC y estará disponible para su descarga en la sección de "Bienes Inmuebles" del SICP.

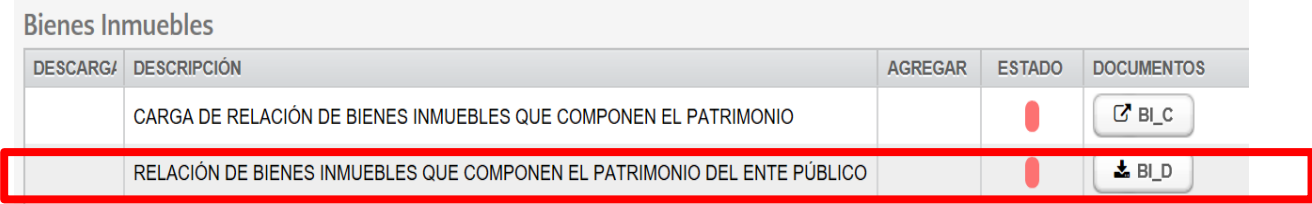

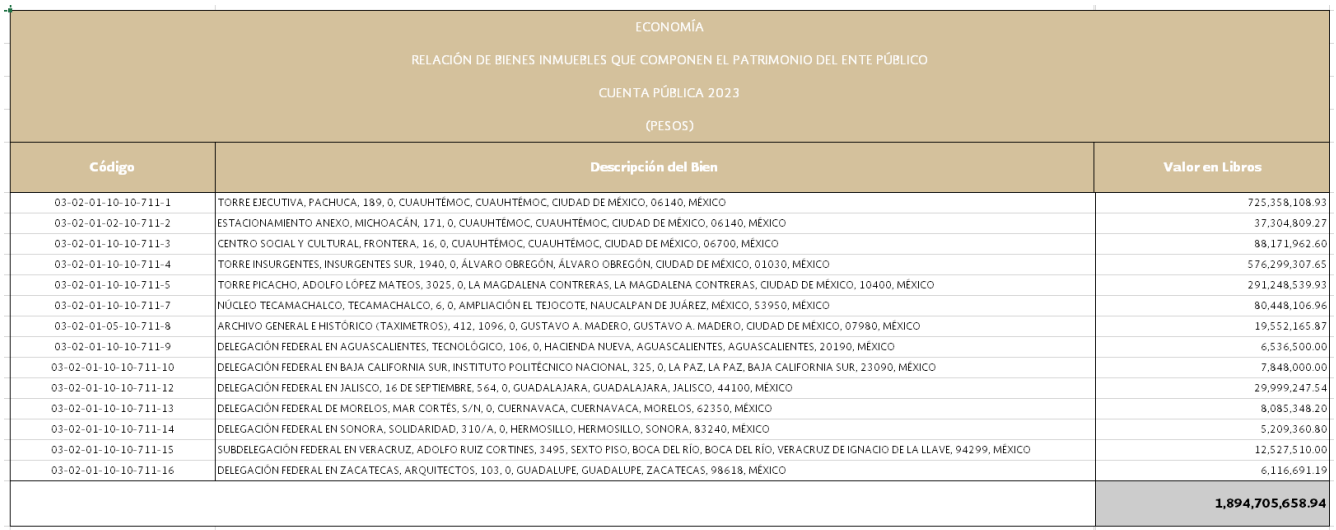